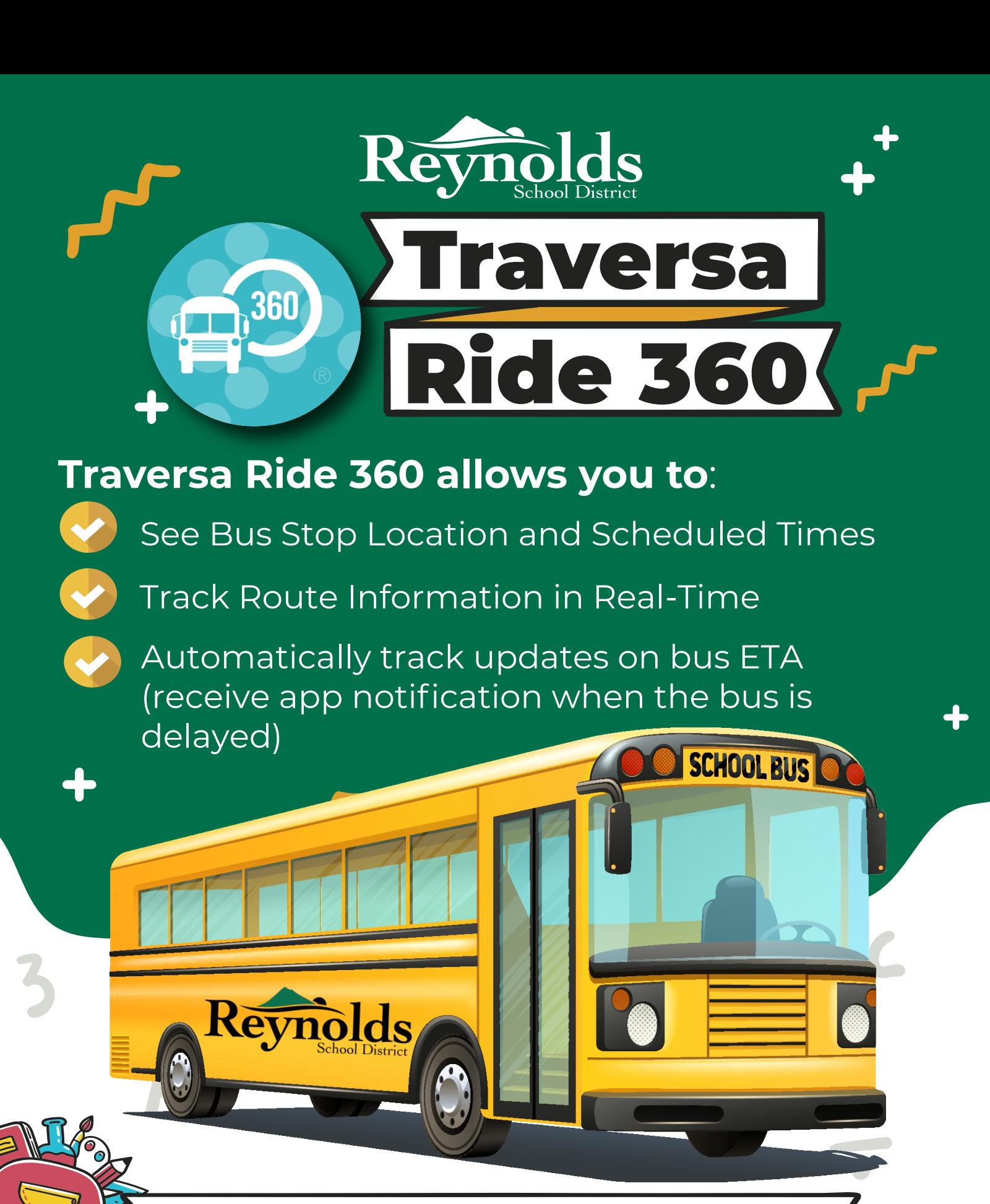

**Download Traversa Ride 360 App Today!**

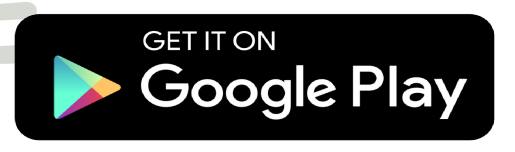

Download on the **App Store** 

**If you have questions or need assistance, please email [transportation@rsd7.net](mailto:transportation@rsd7.net)**

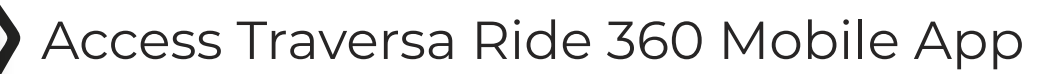

- 1. Download "**Traversa Ride 360**" from the *[Google Play Store](https://play.google.com/store/apps/details?id=com.tyler.versatrans.parentportal&gl=US)* or the *[Apple App Store.](https://apps.apple.com/us/app/traversa-ride-360/id1196000178)*
- 2. After the app installation is complete, open **Traversa Ride 360.**
- 3. When prompted to find your school district, enter **Reynolds School District #7** (OR)
- 4. Once you have selected your district, you will proceed to the login page. If you do not already have a registered email, click '**Register**'.
- 5. To register, enter *your email address*, *password*, and *your name*.
- 6. After registering, you will receive a confirmation email. Click on the link in your email to confirm your registration through the Ride 360 website.
- 7. Login, then find a student by going to **My Students** and choosing the **+** button. This will take you to the '*Find a Student*' screen.
- 8. Enter your **student's ID number** and **birthday** (YEAR-MONTH-DAY) to find your student (*For example, January 20, 2005 would be 2005-01-20 and October 1, 2005 would be 2005-10-01*.) Repeat this step to add additional students.
- 9. Once you have linked to a student, click on that student's profile to see transportation information.
- 10. Press the "**share**" button to share a student link with someone else. Enter the email of the person you would like to share with. That person will receive a confirmation email that will automatically link them to the shared student(s). Recipients must register with Ride 360, if they have not already done so, to access the student information.
- 11. Regularly check for updates to ensure that your device is running the latest version of the app.
- 12. Remain logged into the app and allow notification permissions to receive district notifications

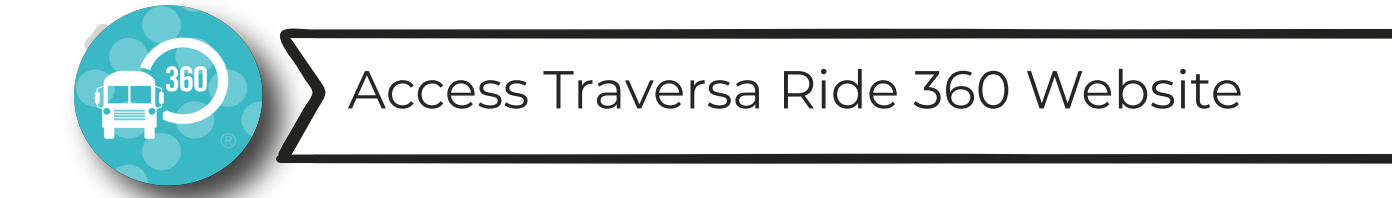

- 1. Using Chrome or Firefox internet browser, go to *<https://orreynoldssd7nwresd.traversaride360.com/>*
- 2. If you do not already have a registered email, click '**Register**'.
- 3. To register, enter *your email address*, *password*, and *your name*.
- 4. After registering, you will receive a confirmation email. Click on the link in your email to confirm your registration through the Ride 360 website.
- 5. Login, then find a student by going to **My Students** from the menu and clicking the '**FindStudent**' button
- 6. Enter your *student's ID number* and *birthday* (YEAR-MONTH-DAY) to find your student. (*For example, January 20, 2005 would be 2005-01-20 and October 1, 2005 would be 2005-10-01.*)
- Repeat this step to add additional students.
- 7. Once you have linked to a student, click on that student's profile to see their transportation information.
- 8. To share a student link with another person, select a student and click the **student options** button in the lower-right corner.
- 9. Choose which students to share, then enter the email of the person you would like to share with. That person will receive a confirmation email that will automatically link them to the shared student(s). Recipients must register with Ride 360.

If they have not already done so, to access the student information.

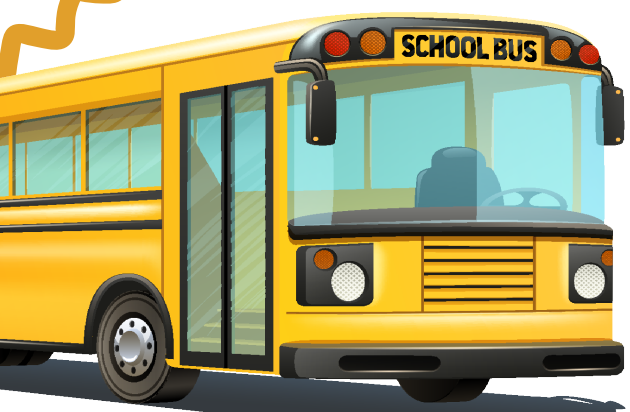

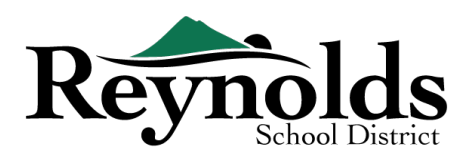